# **Mailissa User Dokumentation**

**Mailissa User Documentation**

Version 1.0.1 as of 15.11.2022

Copyright © Axontic GmbH

# Table of Contents

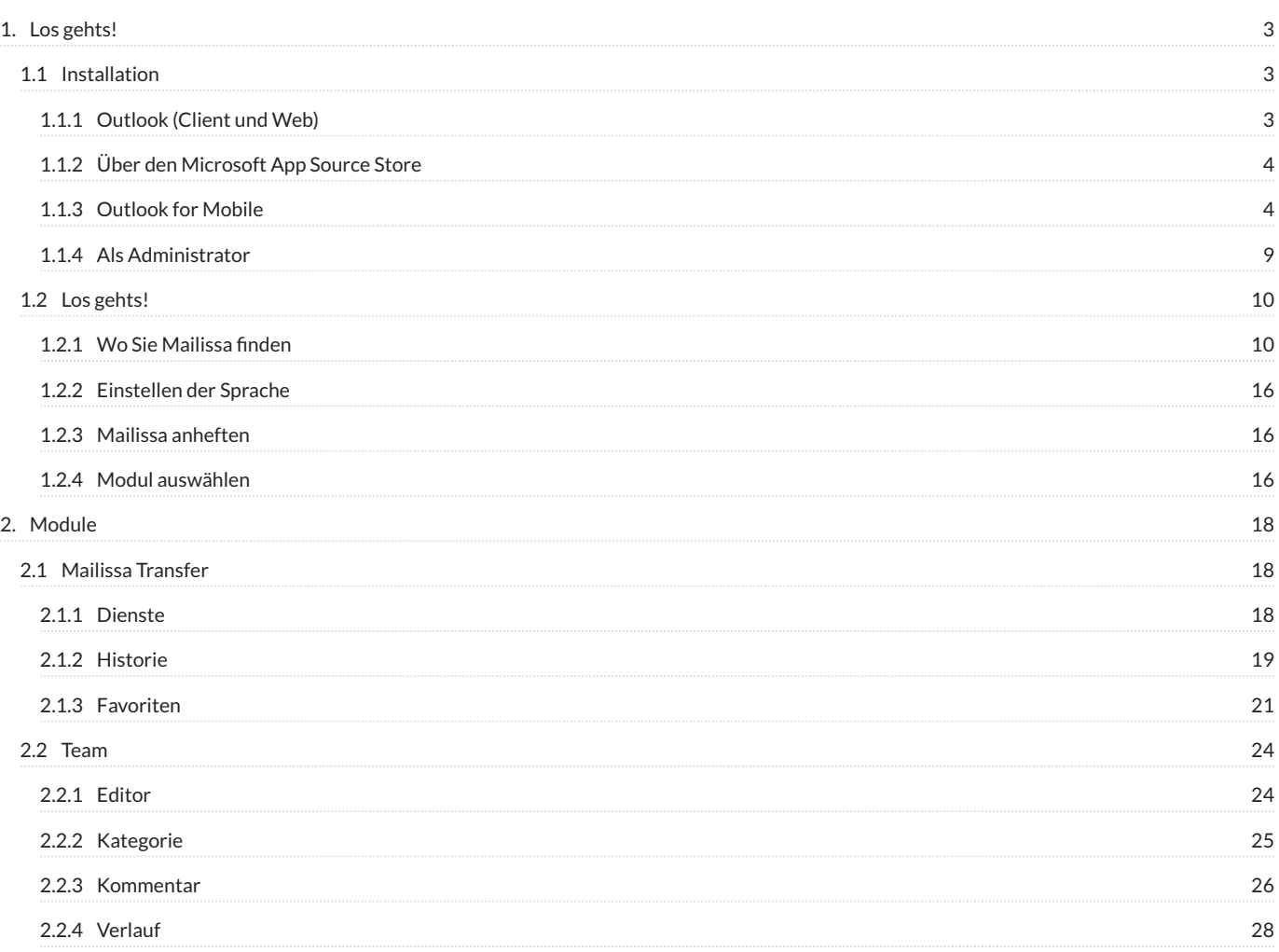

# <span id="page-2-0"></span>**1. Los gehts!**

# <span id="page-2-1"></span>**1.1 Installation**

Nachfolgend werden die verschiedenen Wege erklärt, um **Mailissa** zu installieren.

# <span id="page-2-2"></span>**1.1.1 Outlook (Client und Web)**

**Mailissa** kann direkt aus Outlook heraus installiert werden. Über den Button **Add-ins abrufen** werden Sie direkt zum Store weitergeleitet.

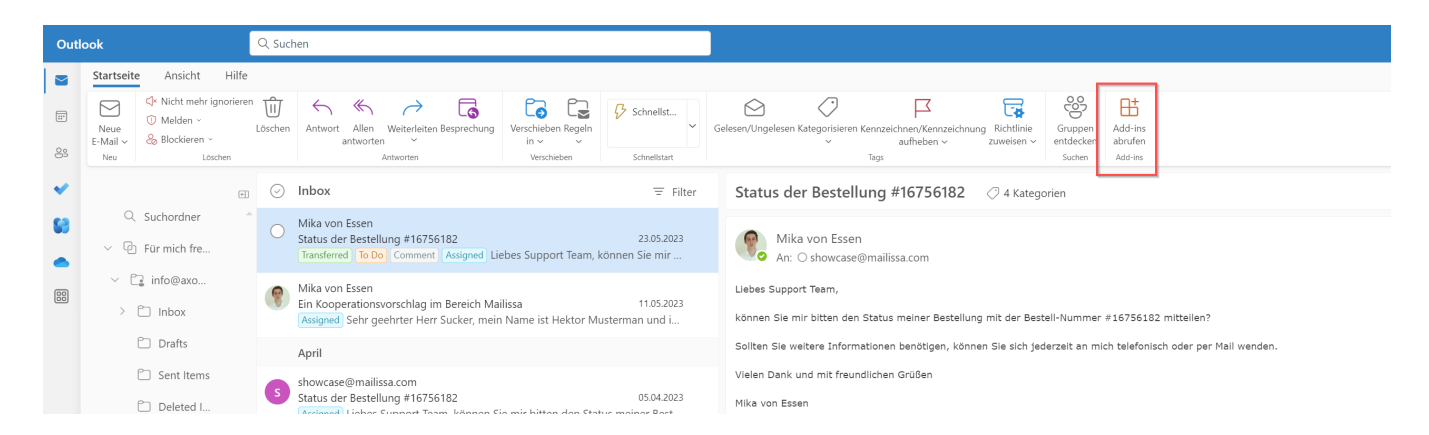

Suchen Sie nun einfach nach **Mailissa** und klicken auf **Hinzufügen**. **Mailissa** ist nun für Ihren Account hinzugefügt!

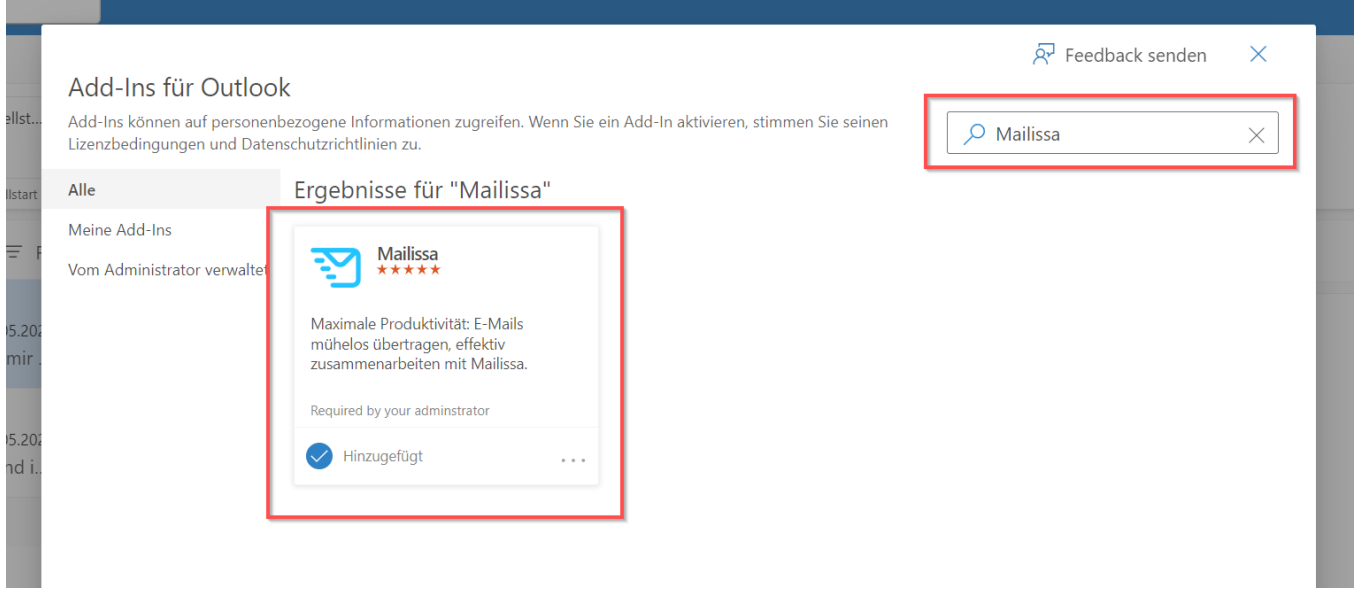

## <span id="page-3-0"></span>**1.1.2 Über den Microsoft App Source Store**

**Mailissa** kann auch über den allgemeinen Microsoft App Source Store (für Office-Add-Ins aller Art) hinzugefügt werden. Klicken Sie hierfür auf den folgenden Link:

#### [Microsoft App Source Store](https://appsource.microsoft.com/de-DE/product/office/WA200004186?tab=Overview)

Klicken Sie nun auf **Jetzt abrufen**. **Mailissa** ist nun für Ihren Account hinzugefügt!

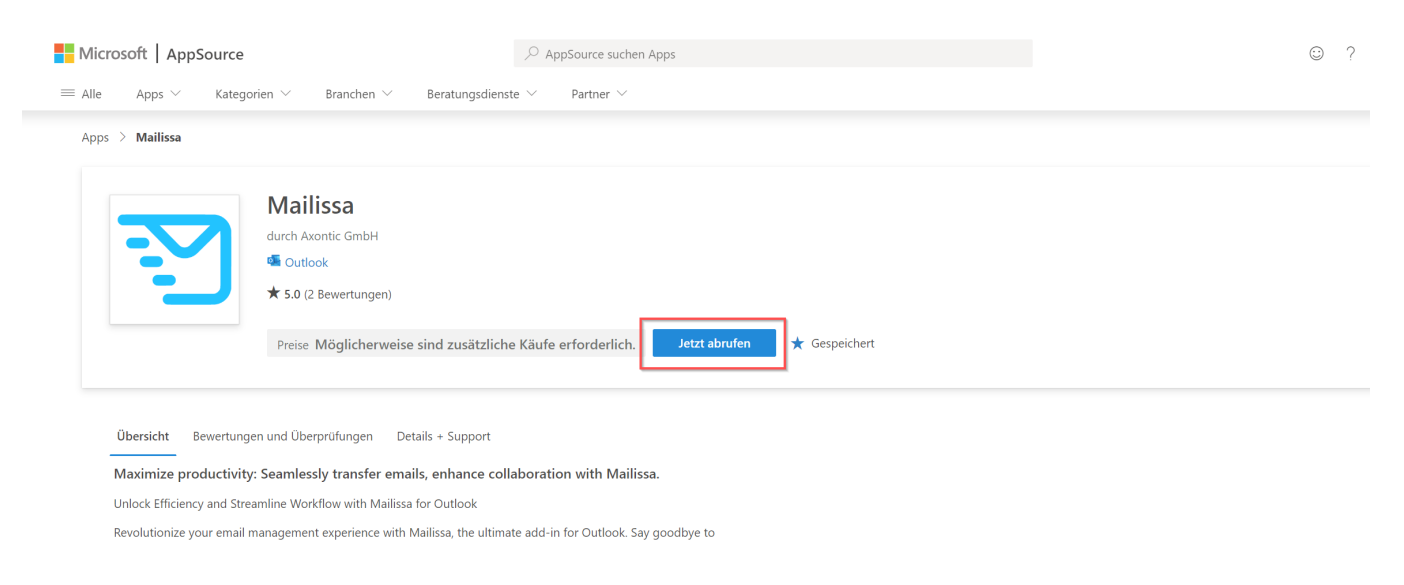

## <span id="page-3-1"></span>**1.1.3 Outlook for Mobile**

**Mailissa** kann auch direkt auf Ihrem mobilen Endgerät installiert werden. Klicke Sie hierfür auf den Options-Button einer Mail und klicken Sie auf **Add-Ins**.

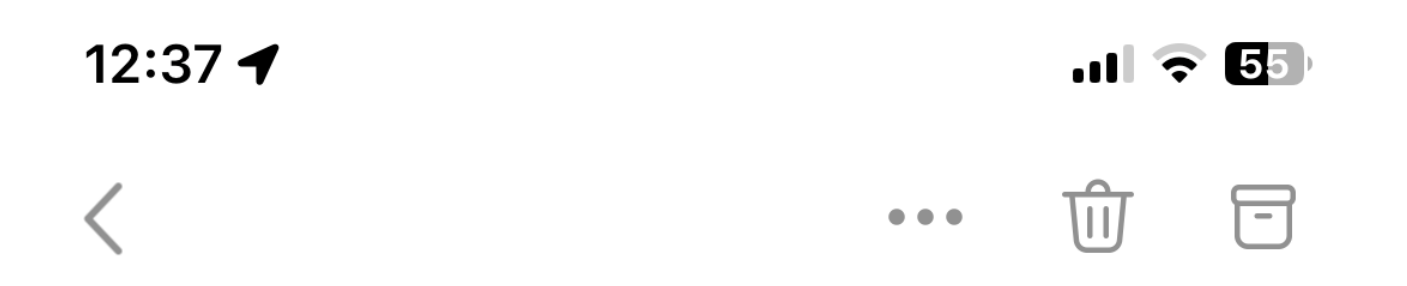

Mika von Essen

Tel. 0421/9893816 Mail. mikavonessen@web.de

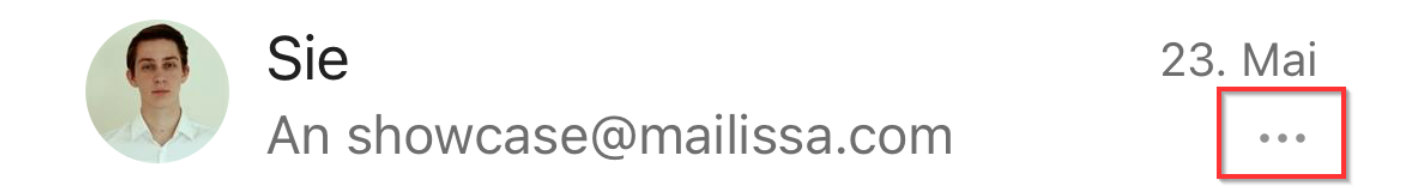

Liebes Support Team,

können Sie mir bitten den Status meiner Bestellung mit der Bestell-Nummer #16756182 mitteilen?

Sollten Sie weitere Informationen benötigen, können Sie sich jederzeit an mich telefonisch oder per Mail wenden.

Vielen Dank und mit freundlichen Grüßen

Mika von Essen

Suchen Sie nun einfach nach **Mailissa** und klicken auf das **+**. **Mailissa** ist nun für Ihren Account hinzugefügt!

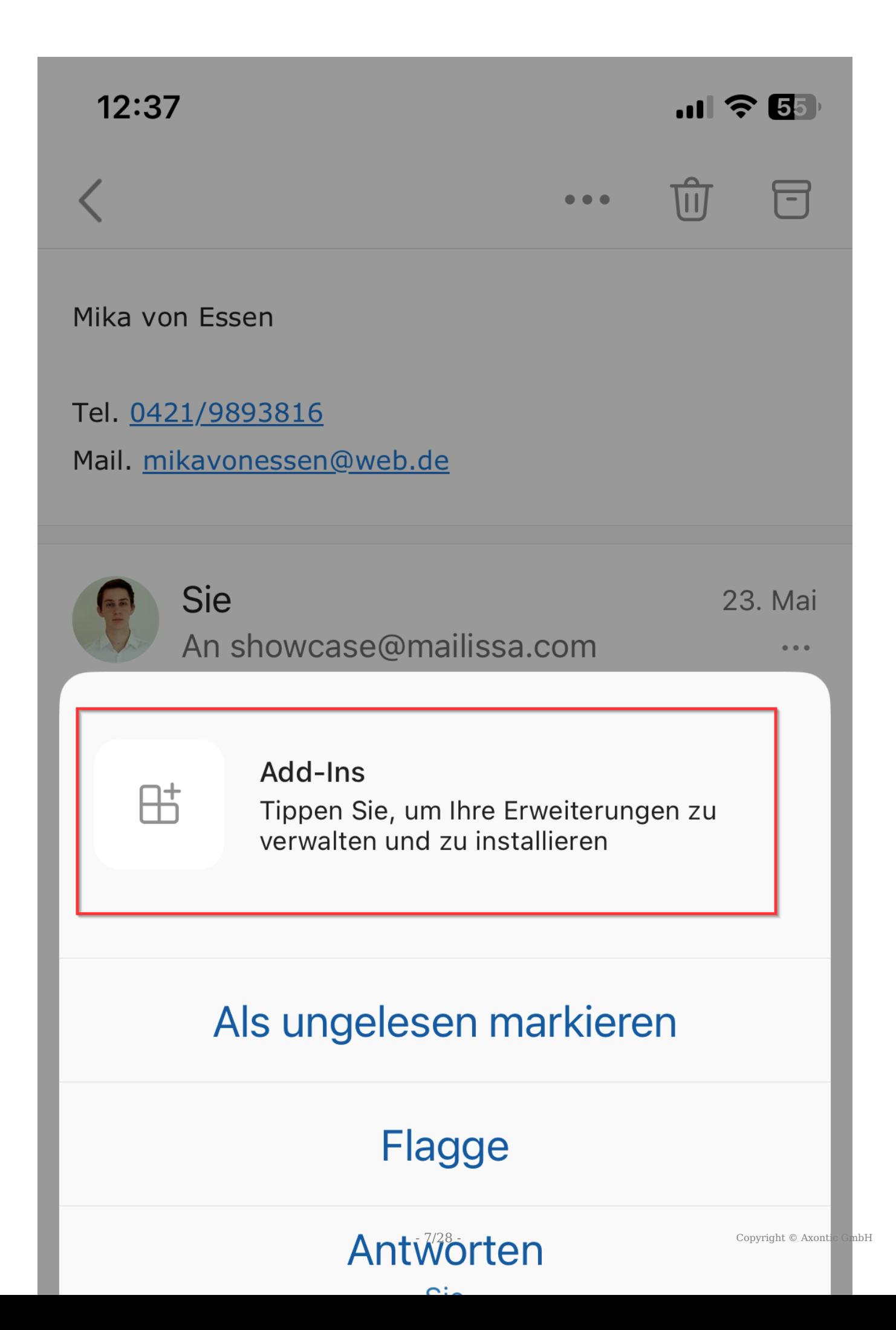

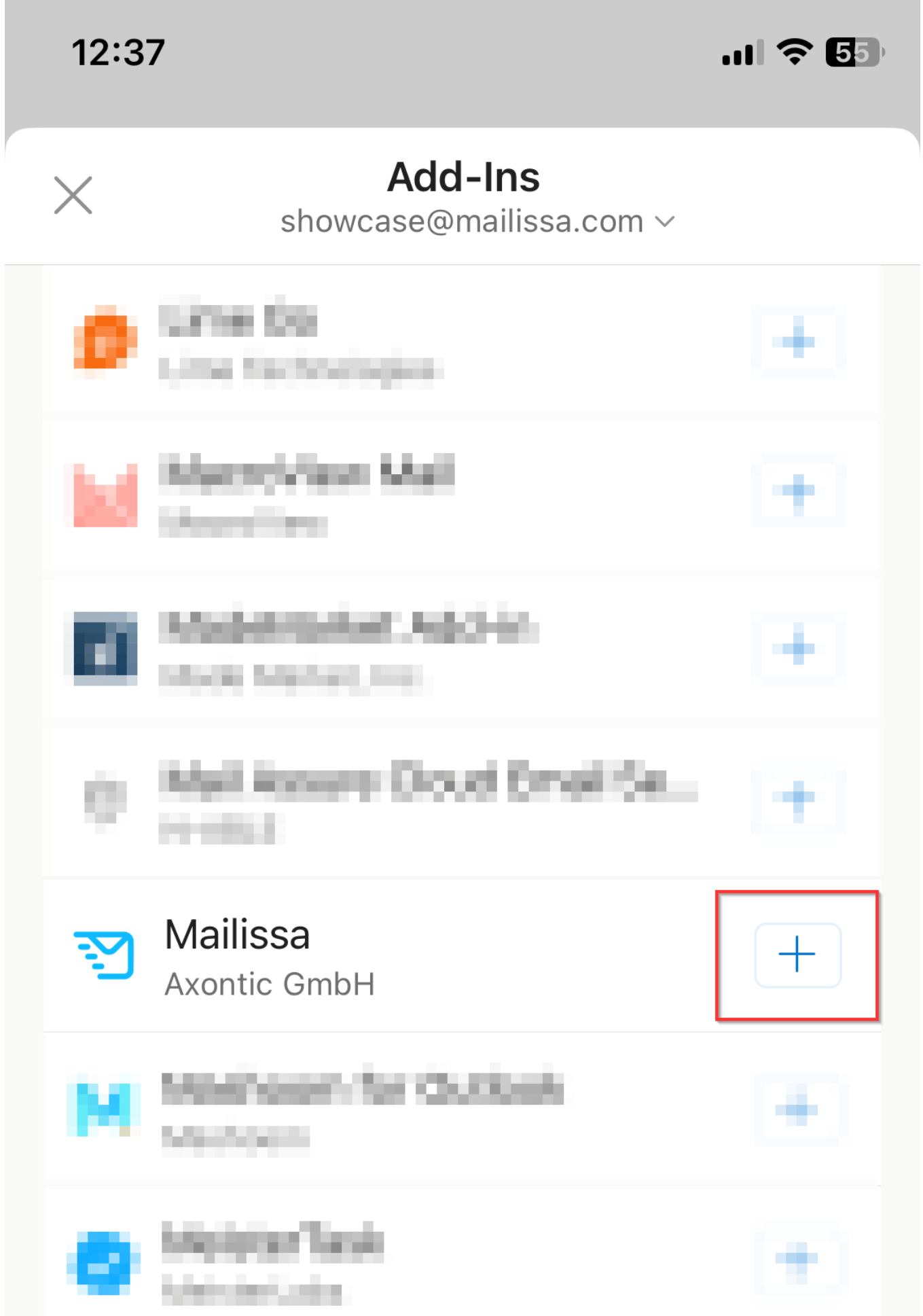

. .

**College** 

# <span id="page-8-0"></span>**1.1.4 Als Administrator**

**Mailissa** kann auch als Administrator für mehrere oder alle Nutzer in Ihrer M365 Umgebung eingerichtet werden. Folgen Sie hierfür der von uns geschriebenen Anleitung:

[Mailissa Addin für mehrere Nutzer in Microsoft 365 einrichten](https://portal.mailissa.com/admin-help/de/microsoft/)

# <span id="page-9-0"></span>**1.2 Los gehts!**

# <span id="page-9-1"></span>**1.2.1 Wo Sie Mailissa finden**

# **Notice**

Wenn Sie **Mailissa** noch nicht installiert haben, installieren Sie es über den Outlook Add-In Store.

**Mailissa** ist in der Smart Ribbon Symbolleiste verfügbar. Wenn Sie es nicht direkt sehen, können Sie es über das Drei-Punkte-Menü finden. Abhängig von den verschiedenen Clients kann **Mailissa** standardmäßig sichtbar oder in diesem Untermenü versteckt sein.

#### **Outlook für Windows**

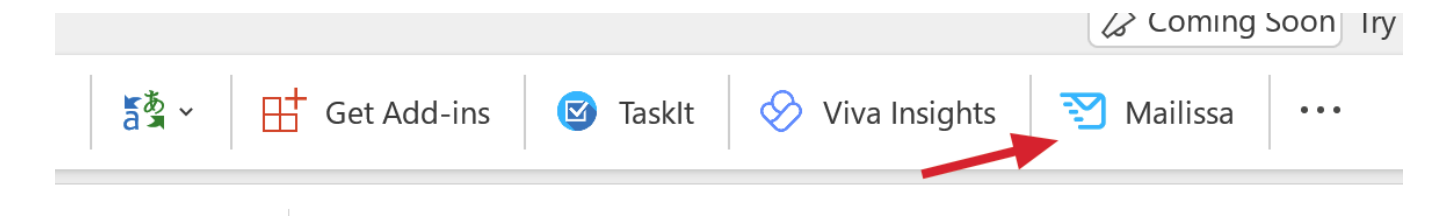

#### **Outlook für macOS**

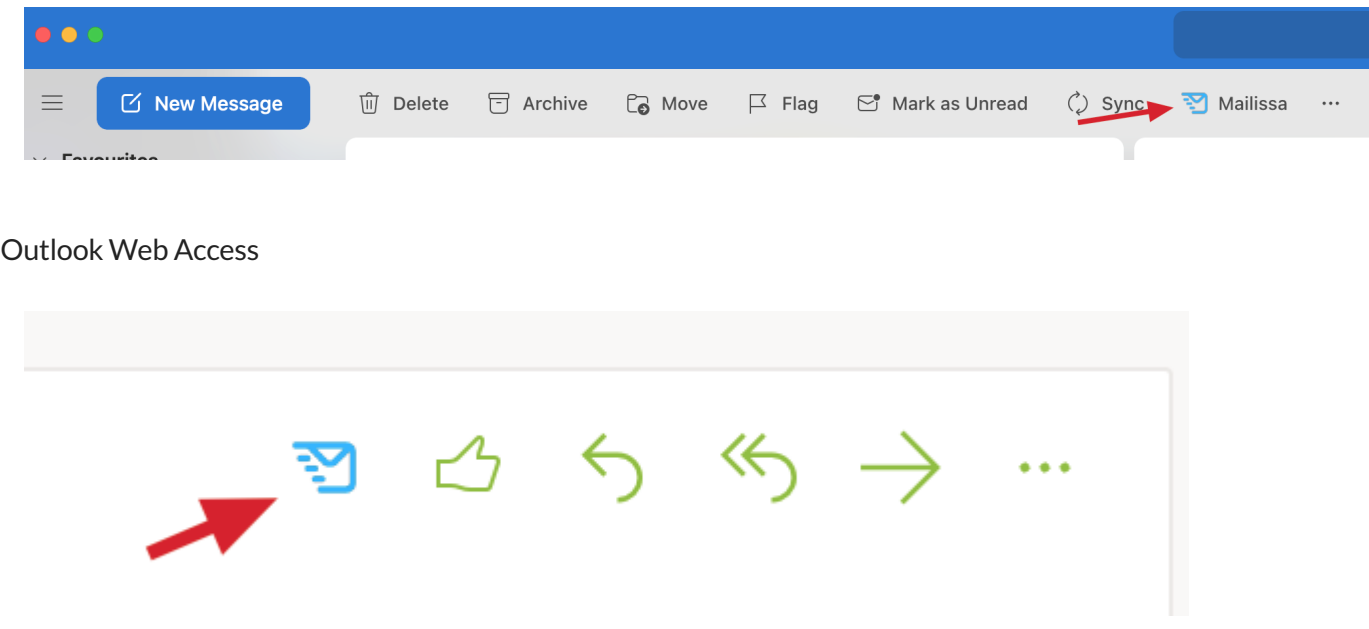

Wenn **Mailissa** nicht in der Symbolleiste erscheint, sehen Sie im Menü nach.

Wenn Sie \*Mailissa im Menü gefunden haben, können Sie es an die Multifunktionsleiste anheften, um den Zugriff zu erleichtern. Klicken Sie mit der rechten Maustaste auf den Menüeintrag, um die folgenden Optionen zu erhalten:

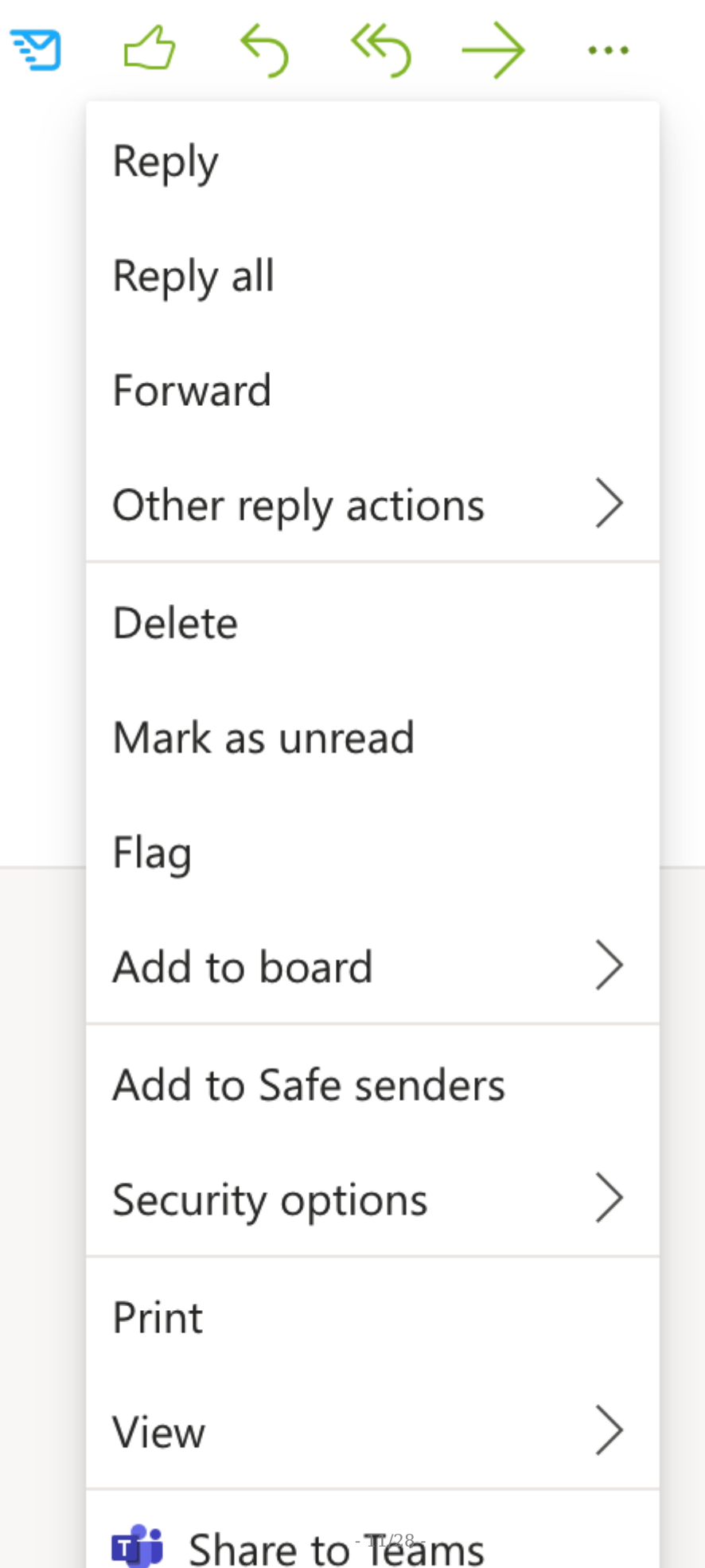

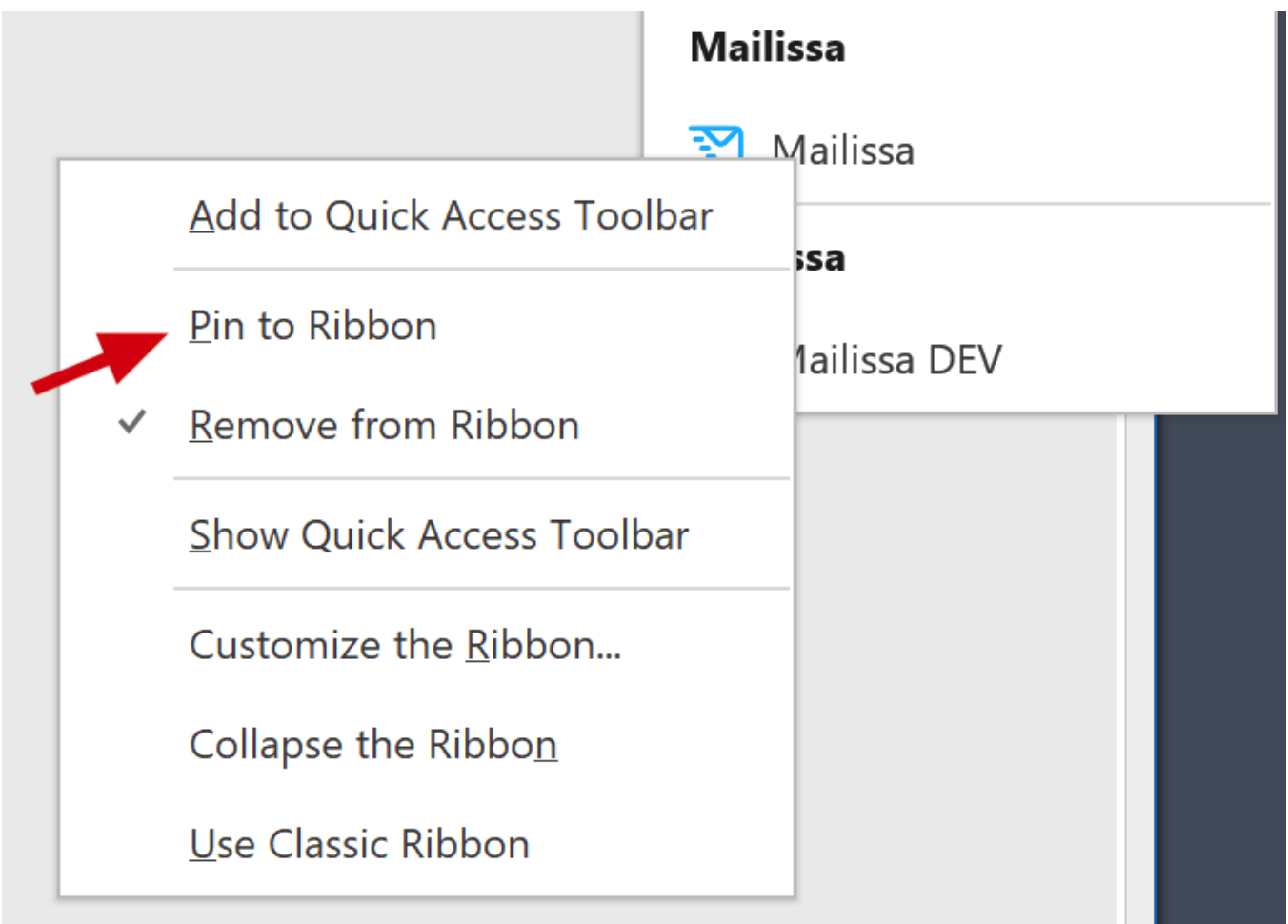

Outlook Mobile

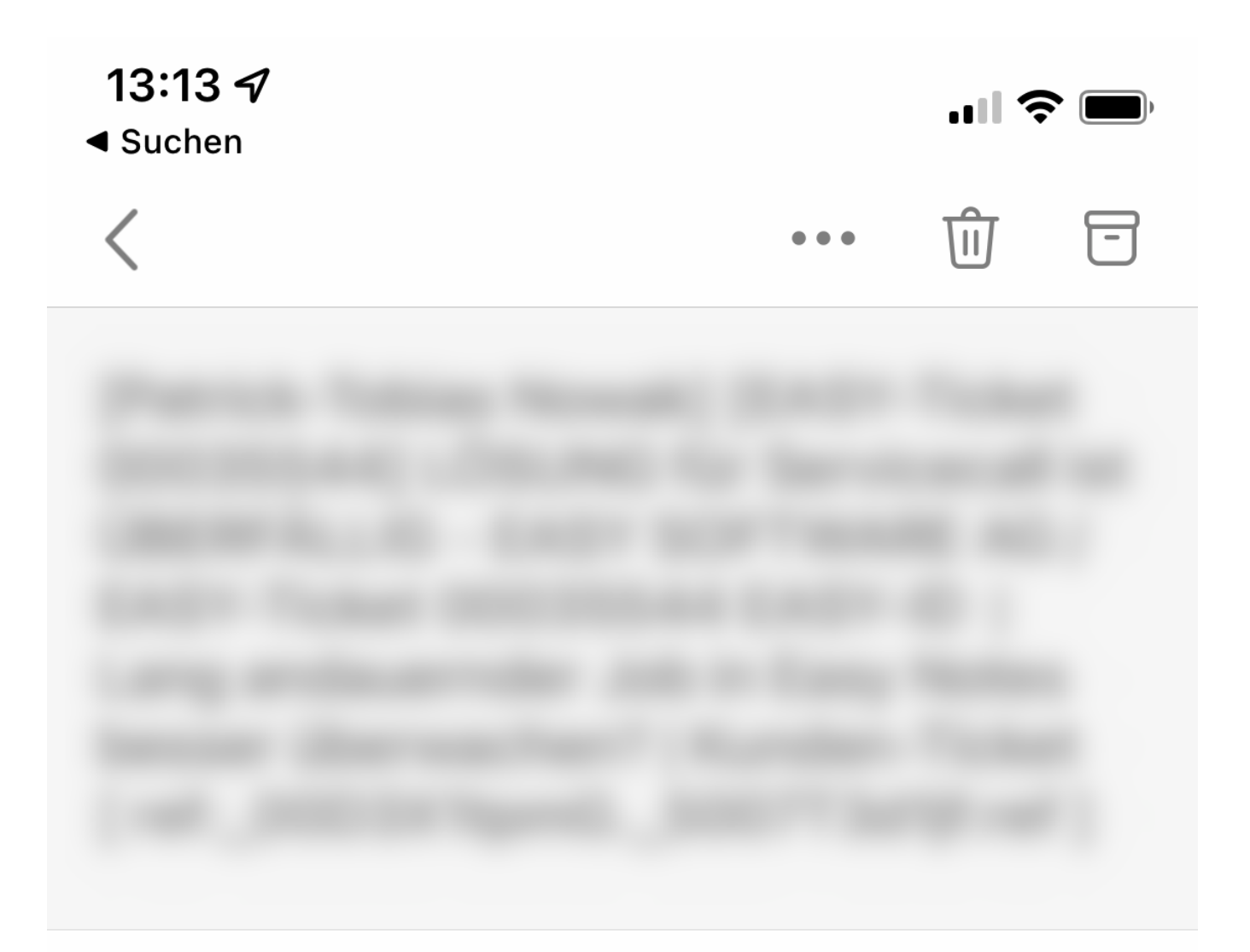

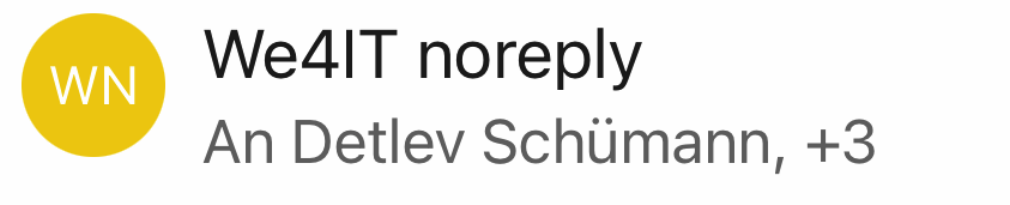

13:04

 $\bullet$   $\bullet$   $\bullet$ 

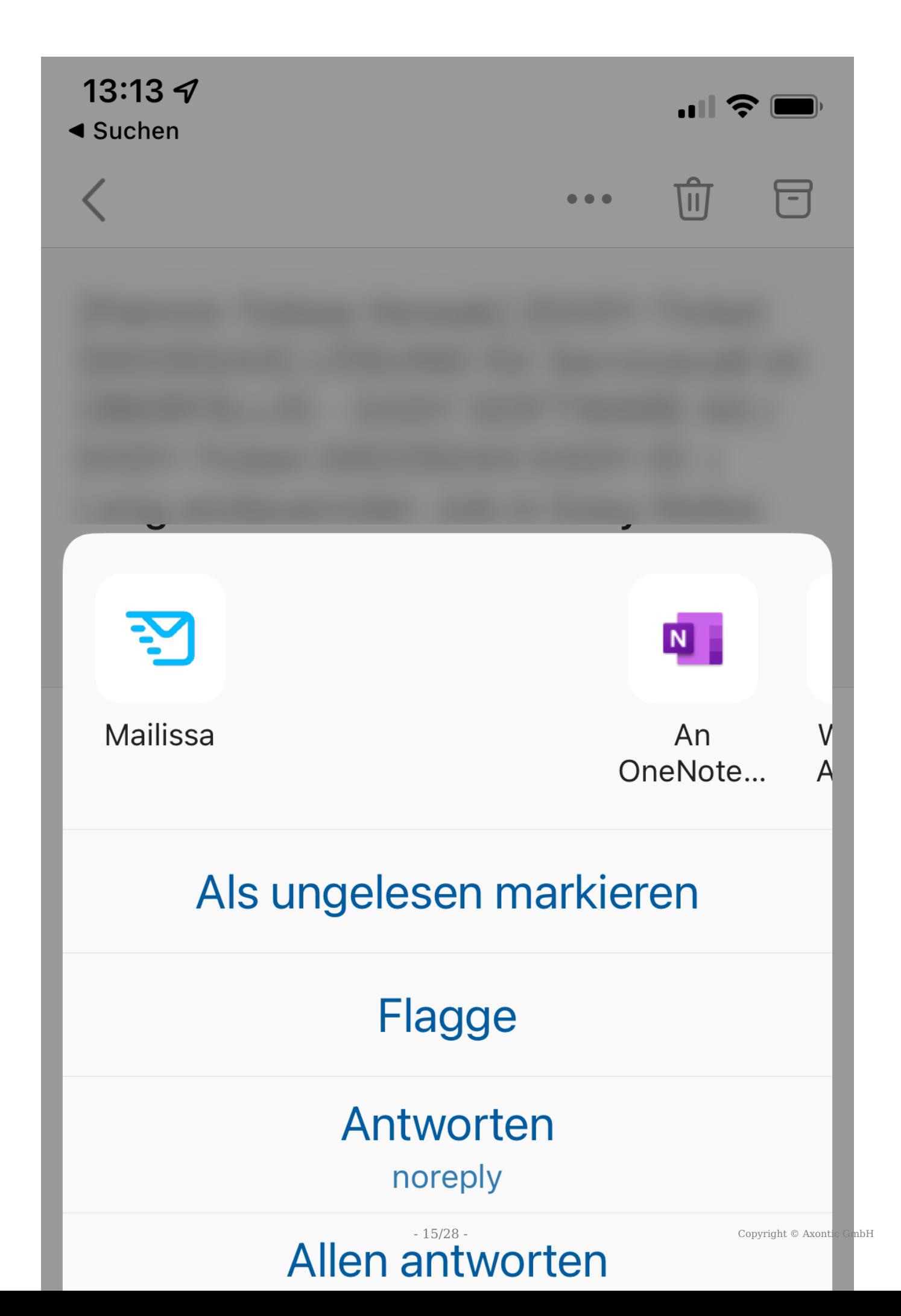

# <span id="page-15-0"></span>**1.2.2 Einstellen der Sprache**

Um zu Ihrer bevorzugten Sprache zu wechseln, klicken Sie auf das Globus-Symbol in der oberen rechten Ecke und wählen Sie dann die Sprache aus.

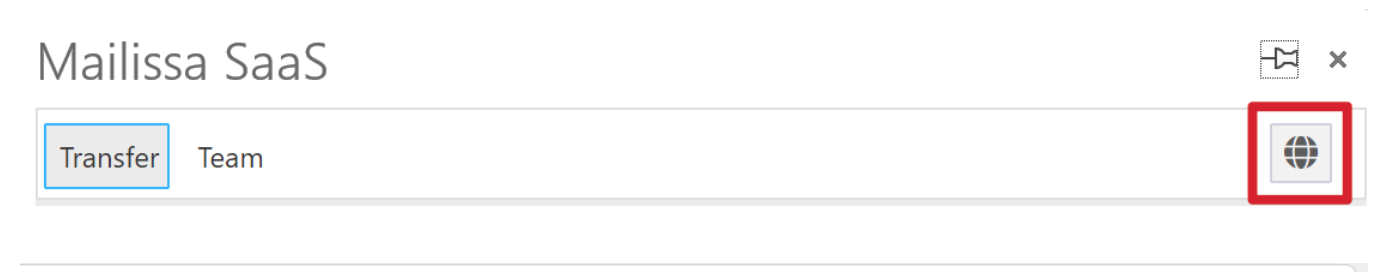

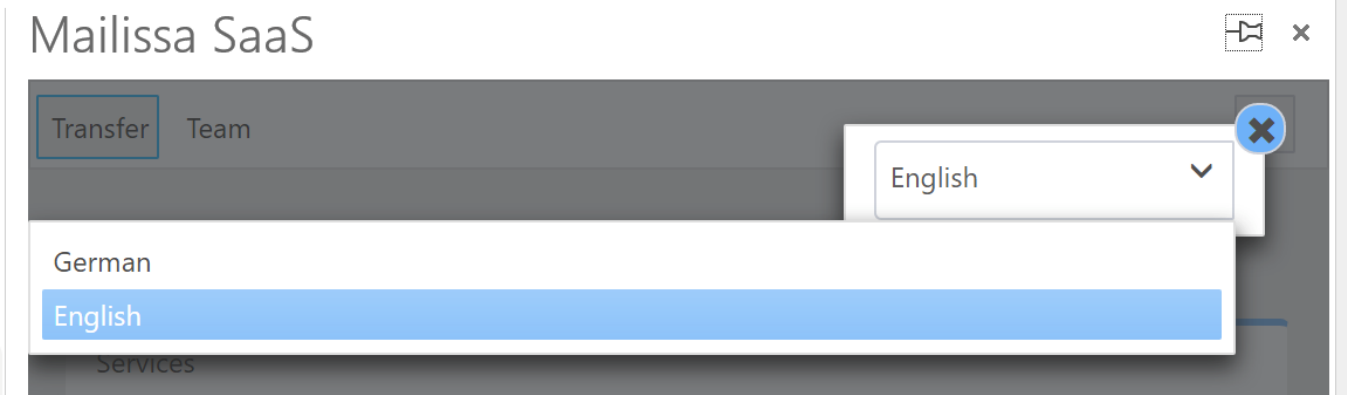

# <span id="page-15-1"></span>**1.2.3 Mailissa anheften**

Um zu verhindern, dass **Mailissa** geschlossen wird, nachdem Sie es benutzt haben, können Sie es mit dem Pinsymbol an die Seitenleiste anheften.

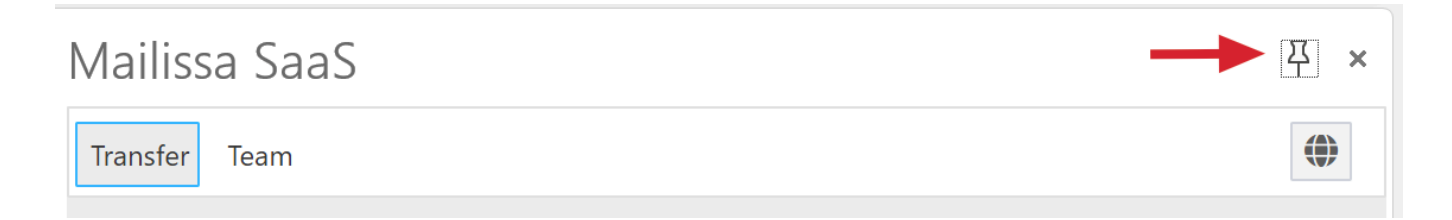

#### <span id="page-15-2"></span>**1.2.4 Modul auswählen**

Sobald **Mailissa** in die Seitenleiste geladen ist, können Sie das Modul auswählen, das Sie verwenden möchten:

- [Transfer](#page-17-1)
- [Team](#page-23-0)

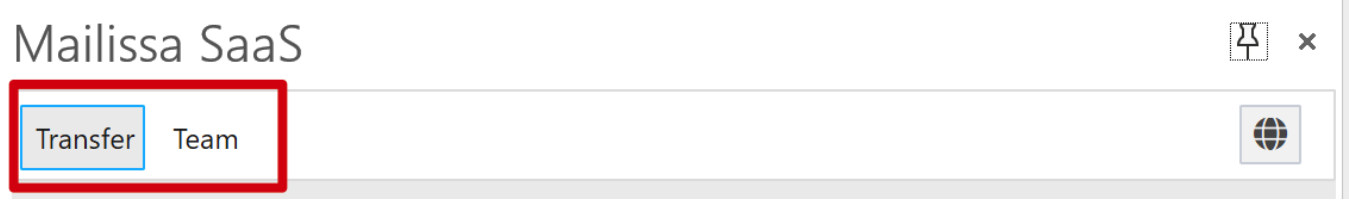

# <span id="page-17-0"></span>**2. Module**

# <span id="page-17-1"></span>**2.1 Mailissa Transfer**

Mit diesem Modul können Sie die gesamte Mail oder Teile davon in ein anderes System oder einen anderen Datenspeicher übertragen. Mit diesem Modul können Sie eine Mail mit anderen teilen, die ebenfalls Zugriff auf die Bereiche in diesen externen Systemen und Datenspeichern haben.

# <span id="page-17-2"></span>**2.1.1 Dienste**

In diesem Bereich sehen Sie alle Dienste, die derzeit für Sie verfügbar sind. Sollten Sie einen Dienst vermissen, wenden Sie sich bitte an Ihren lokalen Administrator. Er kann verschiedene Dienste aktivieren oder kaufen.

**Mailissa** wird mit einer Vielzahl von standardmäßig aktivierten Diensten ausgeliefert:

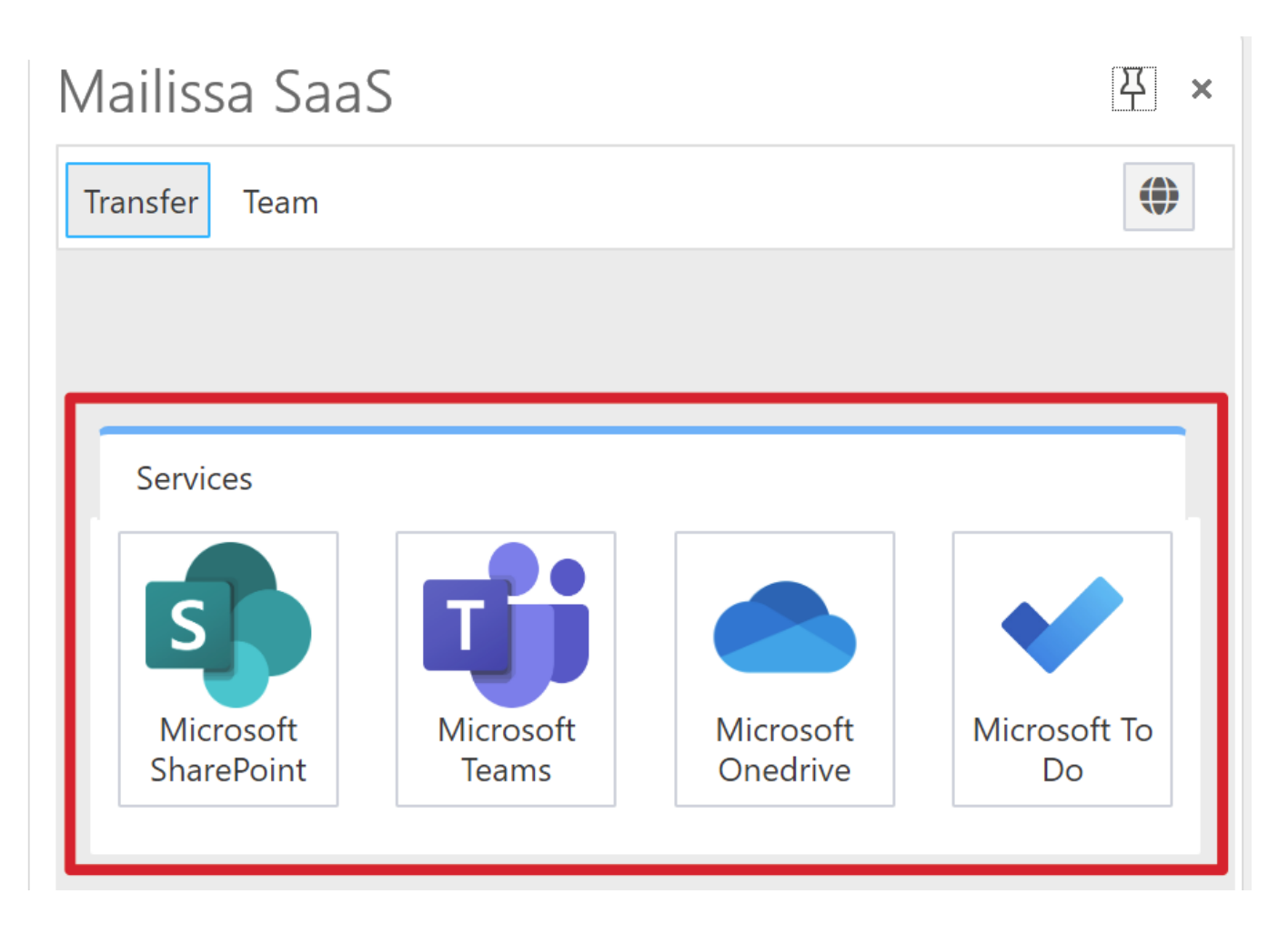

Jeder Dienst hat seine eigenen Eigenschaften und Funktionen, die leicht zu erkunden sind. Denken Sie daran, dass die Nutzung dieser Dienste immer auch bedeutet, dass Sie die Mails mit anderen teilen werden, besonders wenn Sie einen Dienst wie Teams oder SharePoint nutzen.

#### **Authentifizierung**

Wenn Sie einen **Mailissa**-Dienst zum ersten Mal nutzen, müssen Sie sich mit Ihren Anmeldedaten authentifizieren.

Es öffnet sich ein Fenster, in dem Sie Ihre Identität auswählen und dann Ihre Anmeldedaten eingeben. Wenn dies erfolgreich war, wird das Fenster automatisch geschlossen und die Details des Dienstes werden geladen. Es kann vorkommen, dass das Fenster automatisch verschwindet, ohne dass eine Interaktion Ihrerseits erforderlich ist. In diesem Fall wurde der Anmeldevorgang mit Hilfe der Single-Sign-On-Funktionalität automatisch abgeschlossen.

#### **Zurücksetzen Ihrer Anmeldedaten**

Sie können Ihre Anmeldedaten für jeden Dienst zurücksetzen, indem Sie die folgende Webseite öffnen:

#### [Mailissa Portal](https://portal.mailissa.com)

Sie müssen sich mit Ihren Microsoft-Anmeldedaten anmelden. Nachdem Sie sich angemeldet haben, klicken Sie auf die Registerkarte "Passwörter verwalten" und Sie sehen die Liste der Dienste und den Status Ihrer Anmeldedaten:

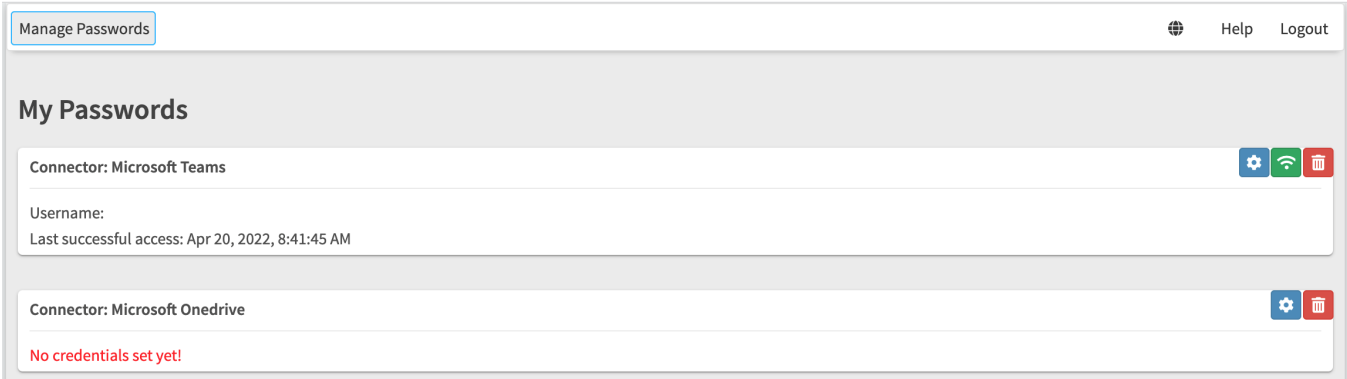

#### Mit den Symbolen können Sie

- die Einstellungen für die Anmeldedaten öffnen, um Ihre aktuellen Anmeldedaten zu ändern (nur bei Diensten mit einfacher Authentifizierung verfügbar) (blau)
- die Verbindung zum Dienst testen (grün) •
- die Anmeldeinformationen für den Dienst entfernen (rot) •

## <span id="page-18-0"></span>**2.1.2 Historie**

Die Verwendung eines Dienstes zur Übertragung einer E-Mail erzeugt einen Eintrag in der **Mailissa**-Historie. Der Eintrag enthält alle Optionen, die der Benutzer während des Übertragungsvorgangs gesetzt hat. Später kann ein Eintrag in der Historie mit einer anderen Mail wieder verwendet werden. Dies beschleunigt die tägliche Arbeit, da der Benutzer die Details nicht erneut auswählen muss.

History-Einträge werden für jeden Mail-Absender und als globale Einträge erstellt.

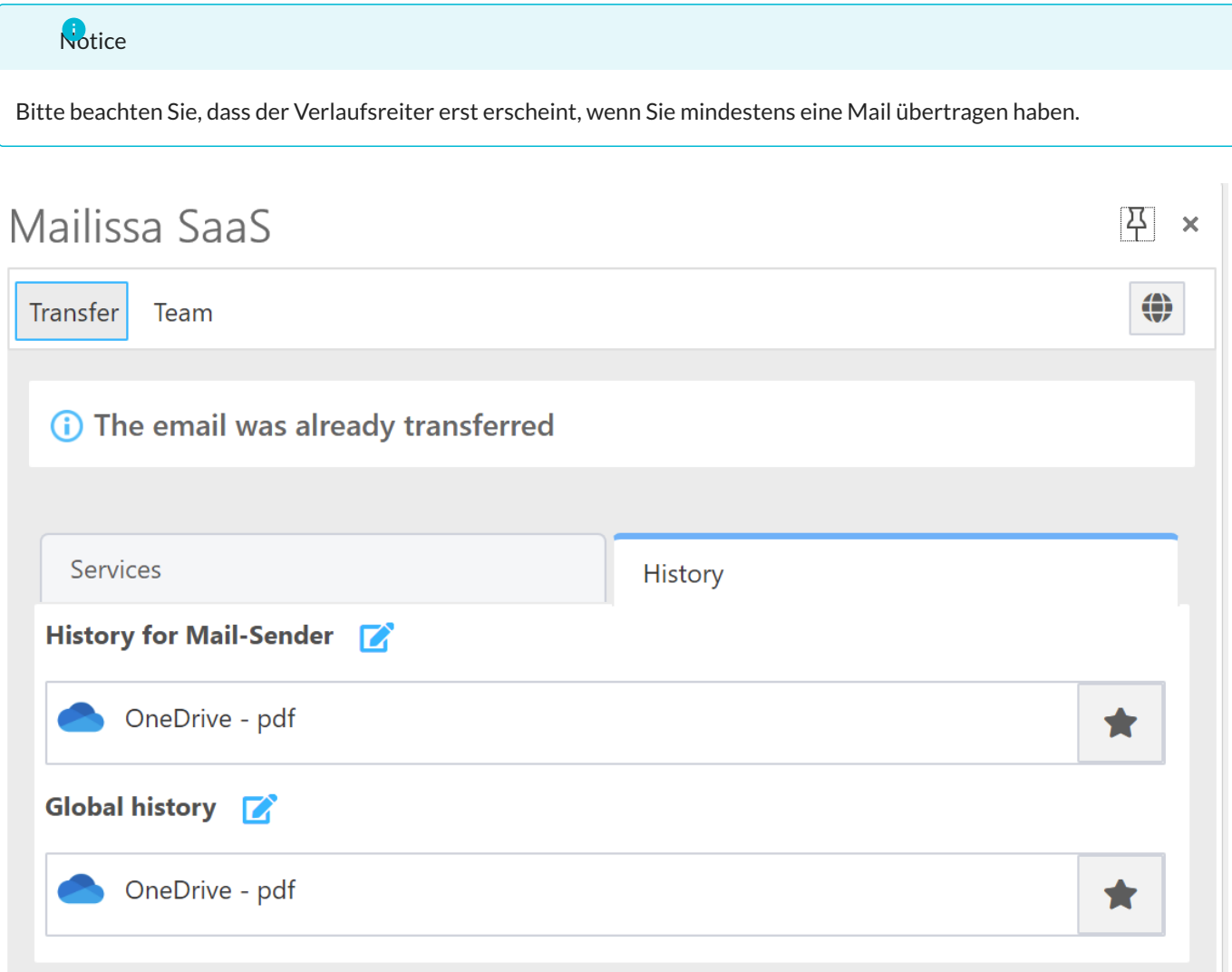

# **Historie für Mail-Absender**

Diese Liste enthält Einträge für den Absender der bearbeiteten Mail.

# **Globale Historie**

Diese Liste enthält alle jemals erzeugten Einträge, unabhängig vom Absender der Mail.

# **Umbenennen eines Historieneintrags**

Ein Dienst speichert in der Regel einen Eintrag mit einem bestimmten Namen, abhängig vom Dienstnamen und der ausgeführten Aktion. Sie können jedoch Einträge umbenennen, wenn Sie es wünschen.

Um einen Eintrag umzubenennen, klicken Sie auf das Bearbeitungssymbol rechts neben der Abschnittsüberschrift ( History for Mail-Sender oder Global history ). Dies schaltet die Liste in den Bearbeitungsmodus. Klicken Sie auf das Bearbeitungssymbol neben dem Namen des Eintrags, um den Namen zu bearbeiten.

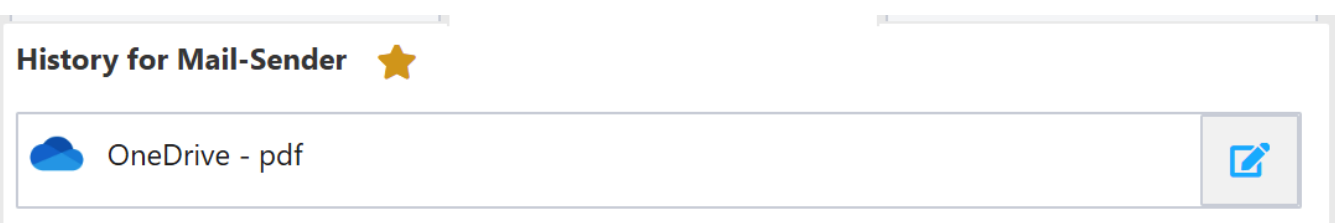

Bearbeiten Sie den Namen in dem Dialog. Klicken Sie auf Speichern , um die Änderung zu speichern, oder auf Abbrechen , um die Bearbeitung abzubrechen.

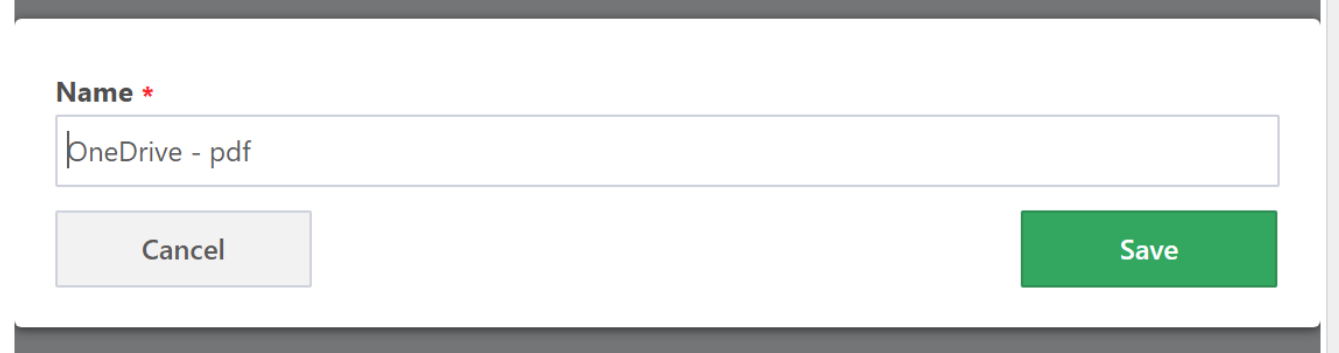

## <span id="page-20-0"></span>**2.1.3 Favoriten**

Bei einer zunehmenden Anzahl von Verlaufseinträgen kann es hilfreich sein, einige davon als Favoriten zu markieren. Dies beschleunigt das Auffinden des gewünschten Verlaufseintrags, um die Übertragung für einen bestimmten Absender oder für eine bestimmte E-Mail im Allgemeinen erneut zu bearbeiten.

Um einen Eintrag zu Ihren Favoriten hinzuzufügen, klicken Sie einfach auf das Sternsymbol neben dem Eintrag.

## **Notice**

Bitte beachten Sie, dass die Registerkarte "Favoriten" nur sichtbar ist, wenn Sie mindestens einen Favoriteneintrag definiert haben.

平 ×

# Mailissa SaaS

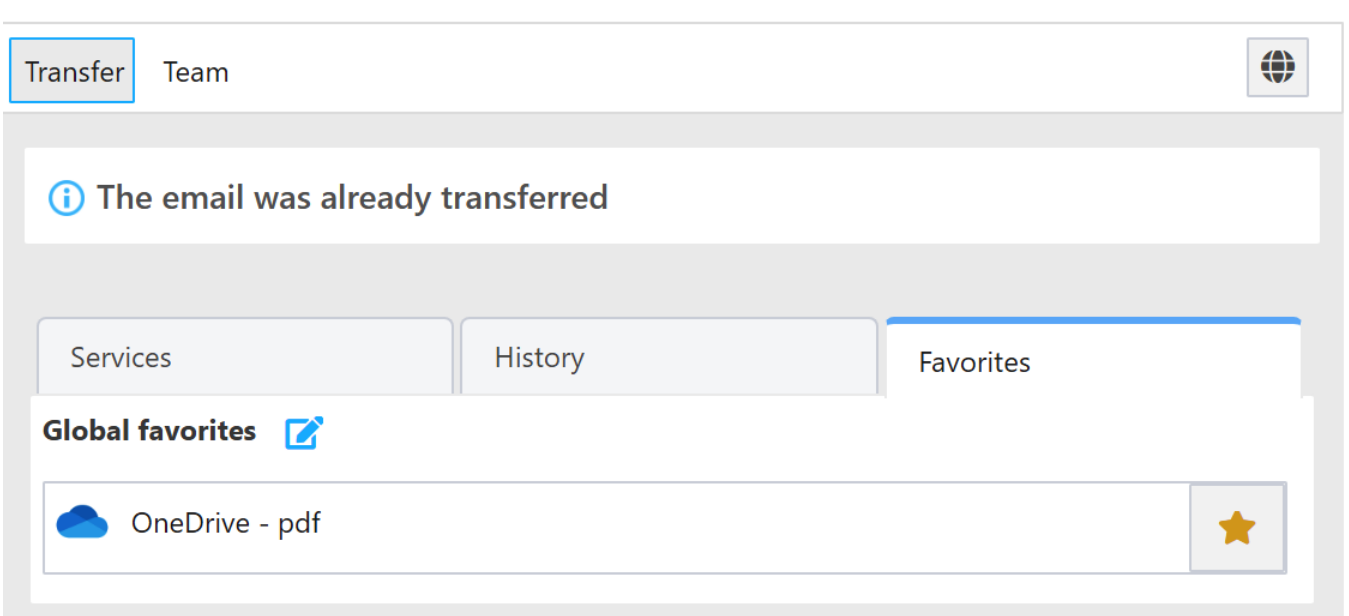

#### **Favoriten bearbeiten**

Sie können auch den Namen eines Favoriteneintrags bearbeiten. Klicken Sie zunächst auf das Bearbeitungssymbol neben der Abschnittsüberschrift ( History for Mail-Sender oder Global history ). Damit schalten Sie die Liste in den Bearbeitungsmodus. Klicken Sie auf das Bearbeitungssymbol neben dem Namen des Eintrags, um den Namen zu bearbeiten.

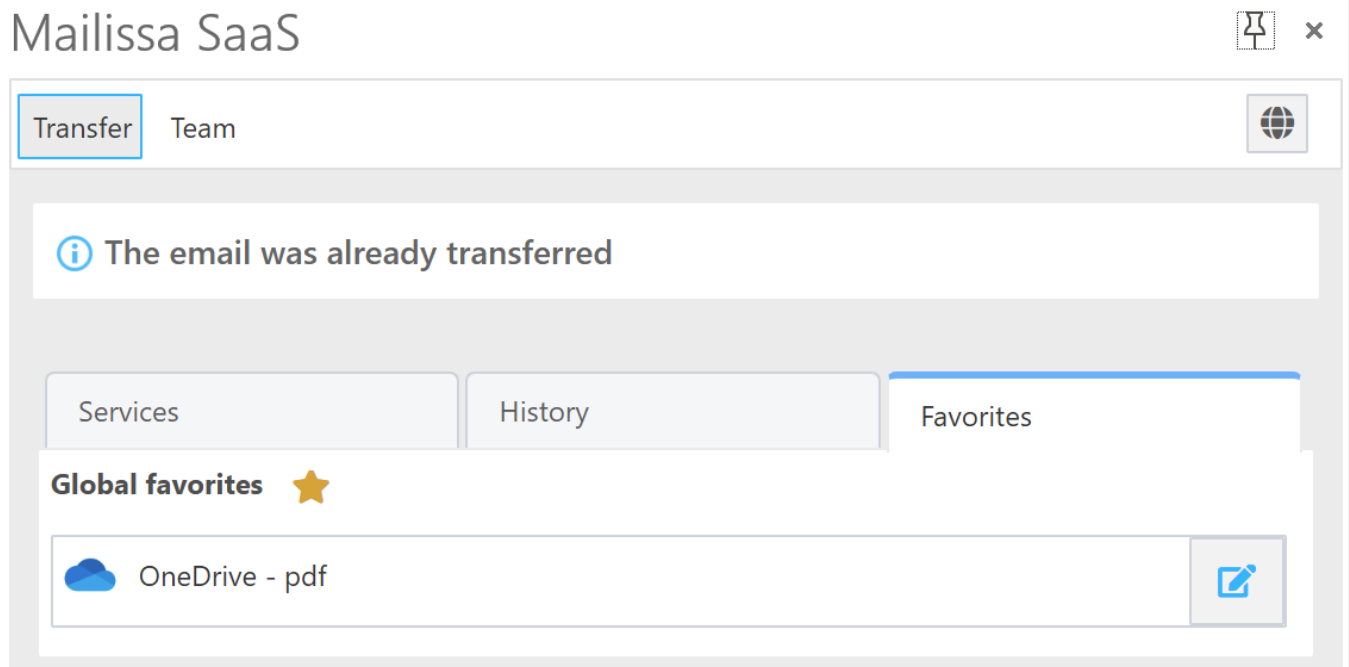

٠

Bearbeiten Sie den Namen in dem Dialog. Klicken Sie auf Speichern , um die Änderung zu speichern, oder auf Abbrechen , um die Bearbeitung abzubrechen.

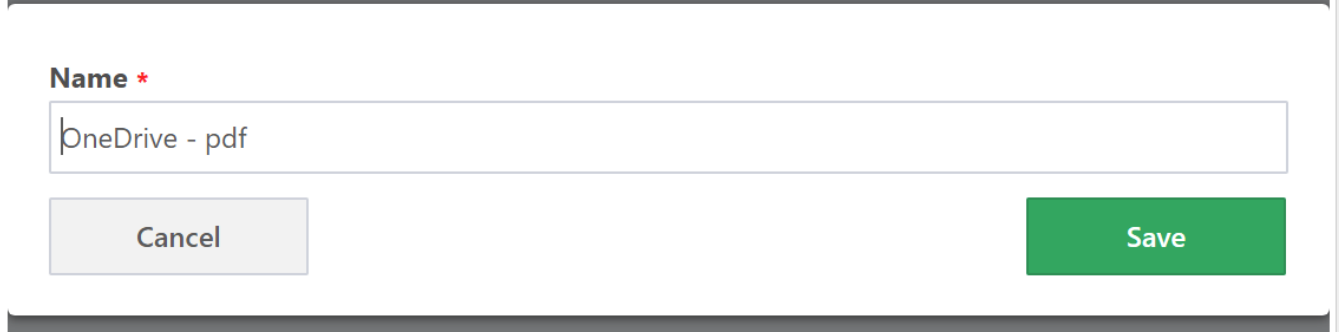

# <span id="page-23-0"></span>**2.2 Team**

Der Hauptzweck dieses Moduls besteht darin, Mails zur Erstellung einfacher interner Prozesse zu verwenden. Mit "Team" können Sie sich selbst oder (bei gemeinsam genutzten Postfächern) eine andere Person zuweisen, die für die E-Mail und den dahinter stehenden betrieblichen Prozess verantwortlich ist. Wenn Sie z. B. mit Support-Mails arbeiten, ist es sinnvoll, die Aufgabe einer Person zuzuweisen, die dann entsprechend dem Mail-Inhalt Maßnahmen ergreift.

# <span id="page-23-1"></span>**2.2.1 Editor**

Wenn Sie eine Mail ausgewählt haben, klicken Sie einfach auf Team , um dieses Modul auszuwählen.

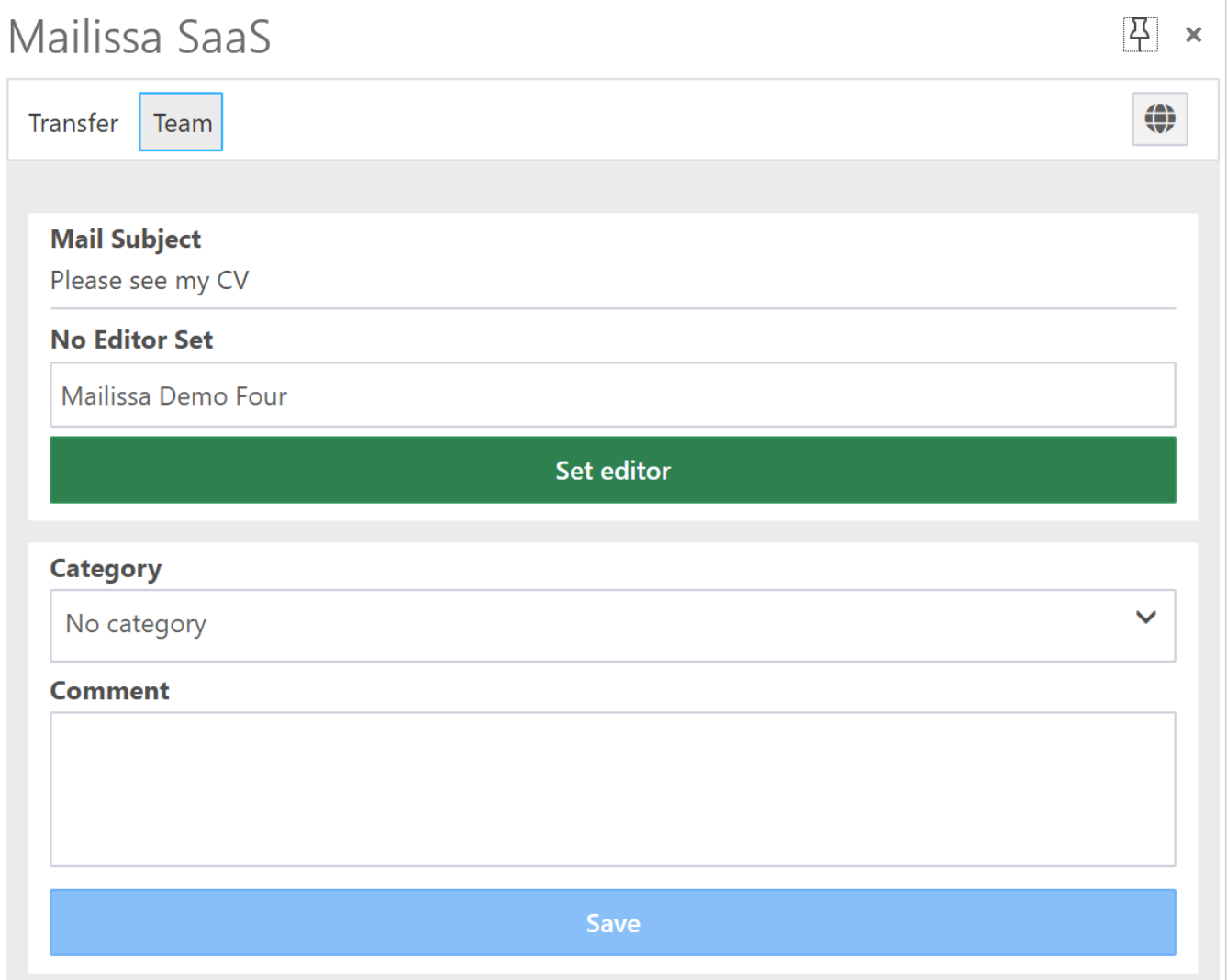

Das Add-In zeigt den Betreff und die Informationen des Bearbeiters an. Sie können die Bearbeitung selbst übernehmen, indem Sie einfach auf Bearbeiter setzen klicken, oder Sie können in das Editor-Feld klicken und den Namen einer anderen Person eingeben.

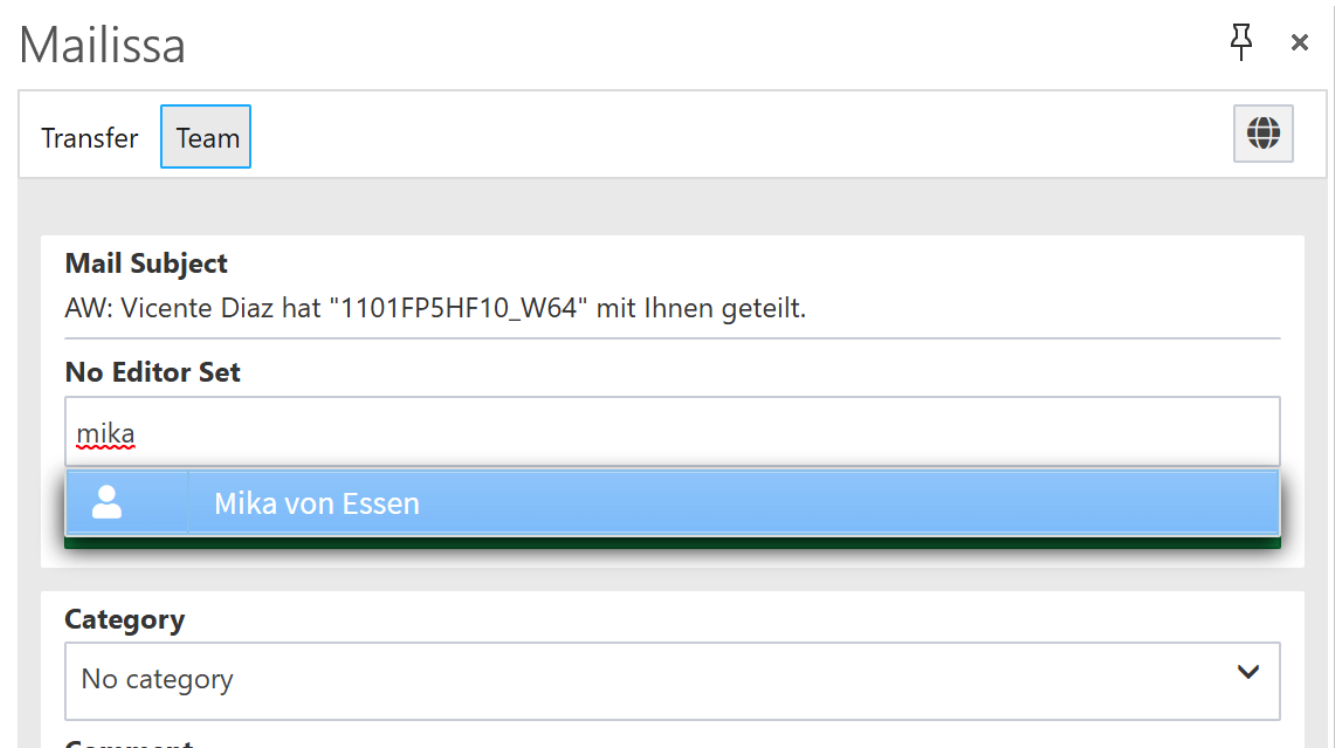

Du kannst den Editor jederzeit wieder zurücksetzen, indem du auf Release Editing klickst.

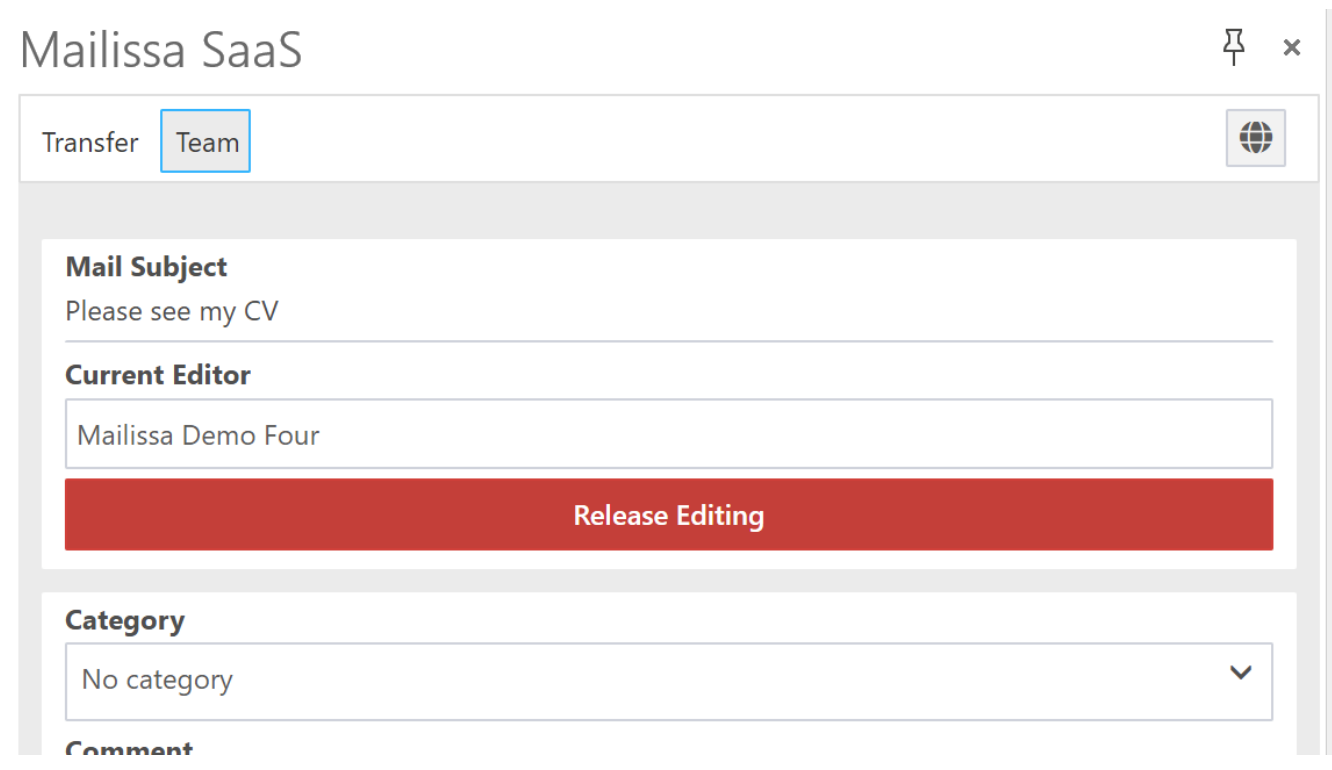

# <span id="page-24-0"></span>**2.2.2 Kategorie**

Um die Mail mit Metadaten anzureichern, können Sie sie kategorisieren. Kategorien sind für alle Benutzer (und auch die Farben) vom Administrator Ihres Mailissa-Abonnements vordefiniert.

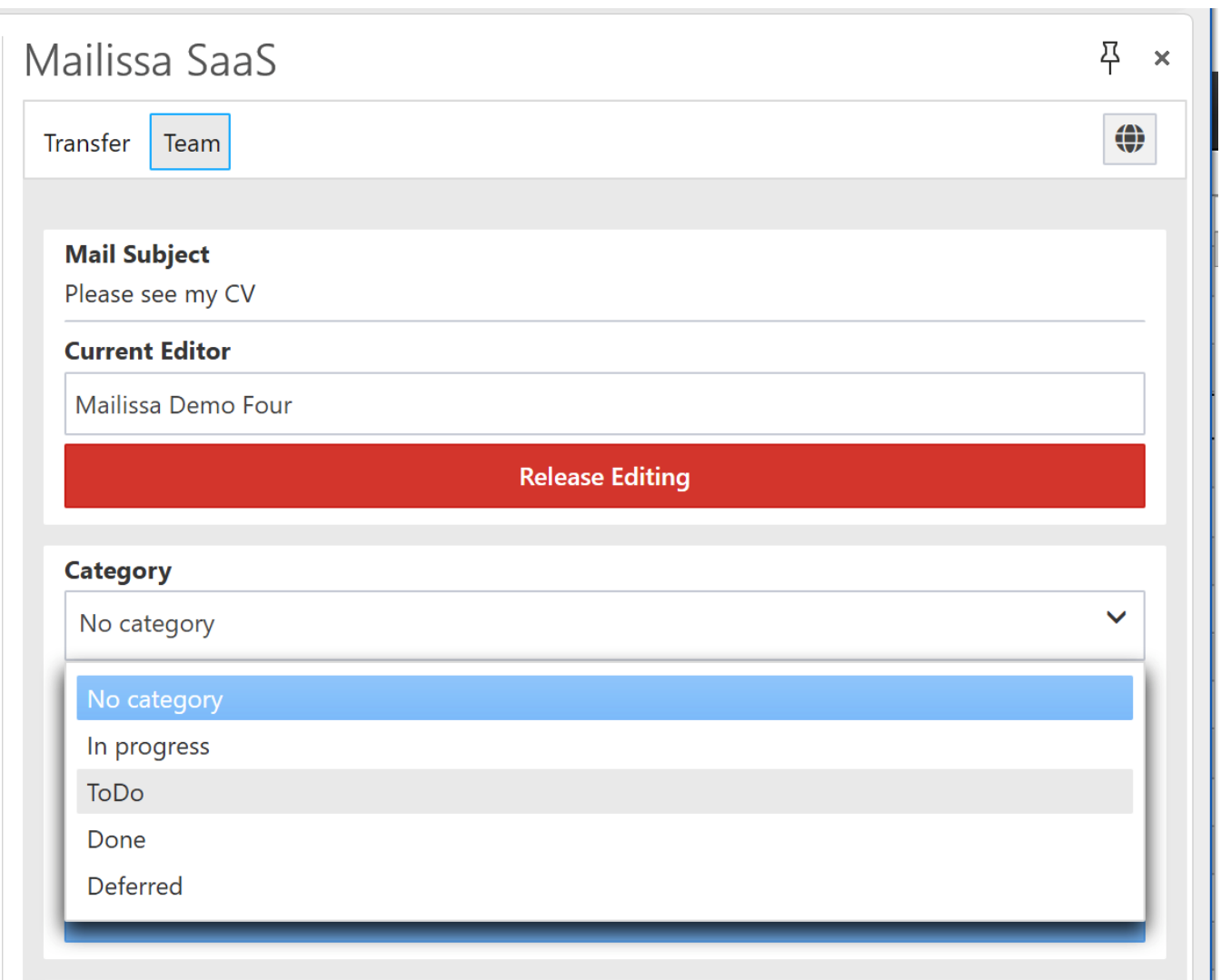

# <span id="page-25-0"></span>**2.2.3 Kommentar**

Schließlich können Sie noch einen Kommentar eingeben, um zusätzliche Informationen über die Mail oder den Vorgang selbst zu erfassen.

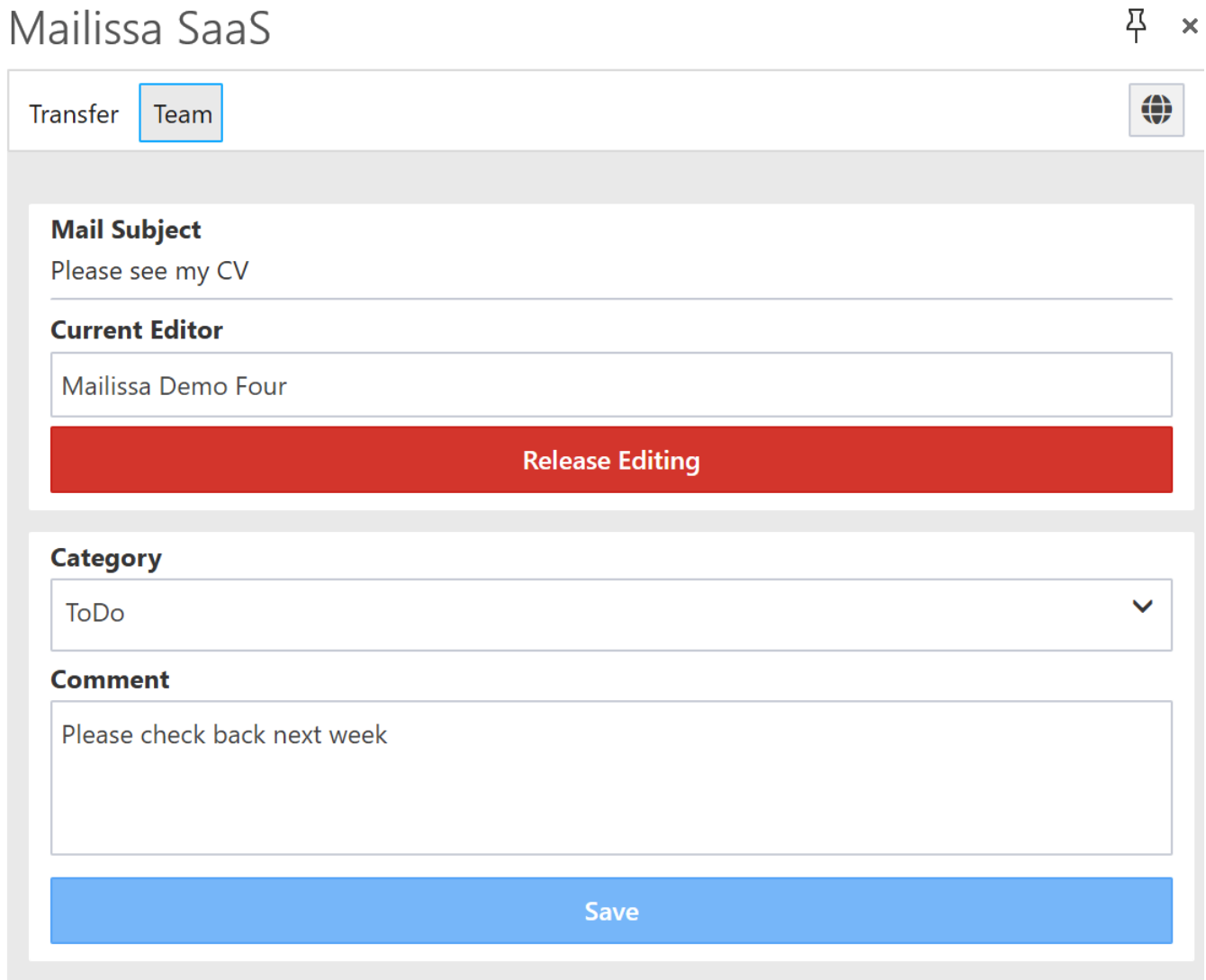

Wenn Sie auf Speichern klicken, wird der Kommentar zur Verlaufsliste hinzugefügt. Das Gleiche gilt, wenn Sie den Editor wechseln oder eine andere Kategorie auswählen.

 $\checkmark$ 

# <span id="page-27-0"></span>**2.2.4 Verlauf**

# **Category**

ToDo

# **Comment**

Save

# **History**

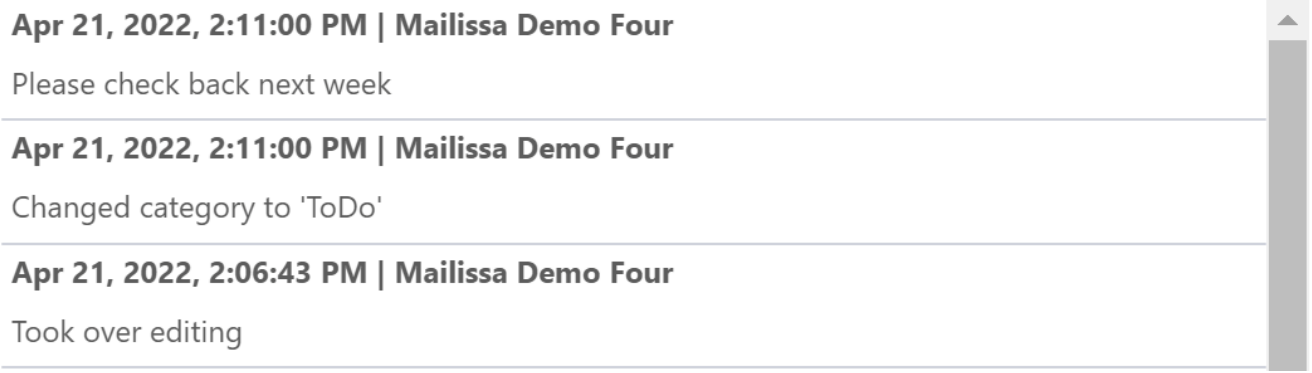